# **Classic/PCI Expandable Desktop BIOS Setup & Upgrades**

PLEASE NOTE

This motherboard product is no longer being manufactured by Intel.

THESE DOCUMENTS ARE PROVIDED FOR HISTORICAL REFERENCE PURPOSES ONLY AND ARE SUBJECT TO THE TERMS SET FORTH IN THE "LEGAL INFORMATION" LINK ON THE INTEL WEBSITE. For information on currently available Intel products, please see http://www.intel.com and/or http://developer.intel.com.

The BIOS Setup utility has four major menus: Main, Advanced, Security and Exit. Each of these menus occupies the left and center sections of the screen. Selecting certain fields within the menus will drop the user into sub-menus. On the right side of the display is a Command Screen for interacting with the Setup utility. In each of the following sections, the field which is being displayed is in **bold** type. If there are user selectable options for that field they are displayed in *italic* type. Explanations and comments about the fields and options are contained within boxes.

### **COMMAND SCREEN NAVIGATION**

The right side of the Setup screen contains a list of commands which are available to the user and are displayed at all times, for each menu and sub-menu.

F1 Help

Help is provided for a subset of the fields. It can not be invoked when parameter options are being displayed. ESC Back

The ESC key provides a mechanism for backing out of any field. When the ESC key is entered from the top level of any field, the field options cease to be displayed. When the ESC key is entered from the top level of any sub-menu, the parent menu is re-entered. When the ESC key is entered from the top level of any major menu the following screen is displayed:

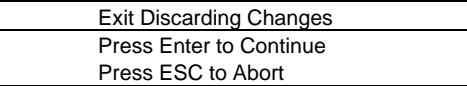

At this point pressing the Enter key will cause the user to leave the Setup Utility without saving any changes they might have made. Pressing the ESC key will bring them back to the top level of the current menu.

Enter Select

The Enter key is used to activate sub-menus, change parameters and select parameter options.

Previous Item

The up arrow is used to move to the menu item above the current item. It does not wrap around.

↓ Next Item

The down arrow is used to move to the menu item below the current item. It does not wrap around.

↔ Select Menu The left and right arrow keys are used to move between the 4 major menus. They do not wrap around.

F5 Setup Defaults

The F5 key is used to set all Setup Parameters to default values. When this key is pressed the following message appears:

Load Setup Defaults? Press Enter to Continue Press ESC to Abort

If the Enter key is selected then all Setup Parameters will be set to their default values. If the ESC key is selected, then the user is returned to where they were before F5 was pressed without effecting any change.

F6 Previous Values

The Previous Values key is used to set all parameters to their previous values. When pressed, the following message appears:

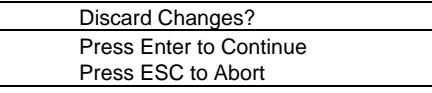

If the Enter key is selected then all Setup Parameters will be return to the values selected when Setup was entered. If the ESC key is selected, then the user is returned to where they were before F6 was pressed without effecting any change.

F10 Save & Exit

The Save & Exit key is used to exit the Setup Utility saving the current state of all parameters When this key is pressed the following message appears:

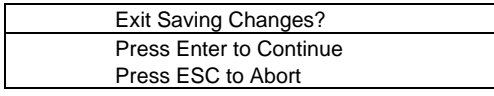

If the Enter key is selected then the Setup Utility will be exited with all parameters set to their current values. If the ESC key is selected, then the user is returned to where they were before F10 was pressed without effecting any change.

### **MAIN MENU NAVIGATION**

Each menu contains a number of parameters. Most parameters can be changed by the user, although some are only informative. Parameters which can be changed by the user are displayed in black, informative only parameters are displayed in blue. Depending on the security option chosen and in effect (via password), a parameter can be either changeable or non-changeable. A parameter which is nonchangeable due to insufficient security privilege or other reasons will be grayed out. Parameters which have no effect based on the value other parameters are not displayed.

#### MAIN MENU LEVEL

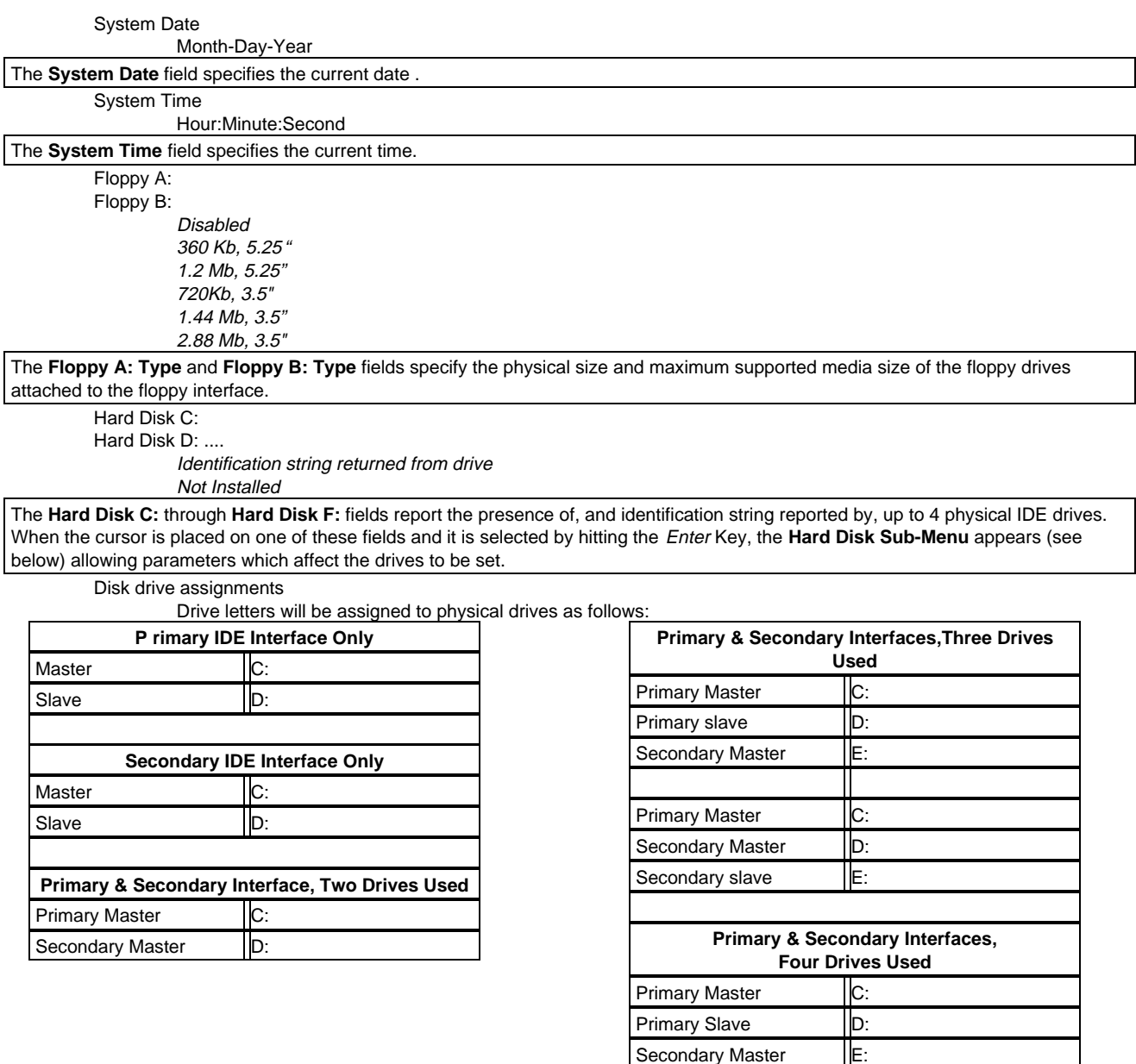

Secondary Slave |F:

When drives have multiple partitions on them, partitions beyond the primary partition will be assigned in ascending order, based on available drive letters and other installed drives. Partitions are assigned to primary partitions first (across multiple drives), and then to secondary partitions. This means that when there are multiple drives with multiple partitions, the logical drive numbering scheme may result in discontiguous logical partitions on the same physical drive. For instance, if there is a "Drive 1" with two partitions which is a Master on the Primary IDE interface, a "Drive 2" with three partitions which is a Slave on the Primary interface, and a "Drive 3" with two partitions which is a master on the Secondary interface the drive letters will be assigned as follows:

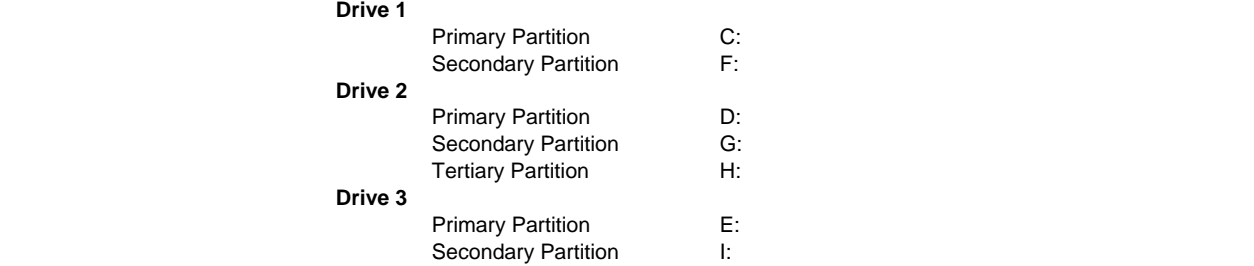

#### Hard Disk Sub-Menu

Hard Disk Type Auto Configured -- default User Definable **Number of Cylinders Number of Heads Number of Sectors If** Hard Disk Type = Auto Configured **Then** parameters reported by drive **If** Hard Disk Type = User Definable

**Then** parameters entered by user

The **Number of Cylinders**, **Number of Heads**, and **Number of Sectors** fields display what is reported by the drive if **Hard Disk Type** is set to Auto Configured**.** If **Hard Disk Type** is set to User Definable then these fields are entered by the user. **Hard Disk Type** should be set to Auto Configured unless the drive was formatted on another system with parameters different than those reported by the drive.

Maximum Capacity Value calculated from Cylinder, Head, and Sector info above Initialization Timeout Disabled 5 Seconds 10 Seconds -- default 31 Seconds

**Initialization Timeout** selects the number of seconds the BIOS will wait to determine if an IDE drive is present, after initiating a transaction with the drive. If a drive is present and responds to the BIOS before the Initialization Timeout period, then the BIOS will proceed, i.e. there is no boot-time penalty for a large value when a drive is present. If a drive is not present, then the BIOS will wait the Initialization Timeout period before proceeding. If a drive is present, but does not respond to the BIOS within the Initialization Timeout range, then the BIOS will not see the drive and it will not be accessible. This value should be set to Disabled for any IDE drives not installed. This parameter works in conjunction with the **Hard Disk Pre-Delay** parameter contained in the **Boot Options** sub-menu of the Main menu.

IDE Translation Mode Standard CHS -- default

Logical Block Extended CHS Auto Detected

The **IDE Translation Mode** parameter controls the way in which the BIOS interacts with the drive in terms of drive geometry. Proper choice is dependent upon the drive's size, capabilities, and the operating system (OS) used.

Standard CHS is the translation mode that has been in use for years. Its use limits IDE capacity to a maximum of 528 Megabytes regardless of the size of the drive used.

Logical Block mode overcomes the 528 MB maximum size limitation imposed by Standard CHS mode. It should be used only when the drive supports LBA (Logical Block Addressing), and the OS supports LBA, or uses the BIOS to access the disk.

Extended CHS mode also overcomes the 528 MB maximum size limitation imposed by Standard CHS mode. It can be used with drives which are larger than 528 MB, but do not support LBA mode.

Auto Detected allows the BIOS to examine the drive and determine the optimal mode. The first choice is to utilize Logical Block mode if it is supported by the drive. The second choice is to utilize Extended CHS mode if the drive topology allows. If neither of the above two methods are possible, then Standard CHS mode is used. **Important NOTE: When set to Auto Detected the BIOS will detect what the drive is capable of, not the translation mechanism which was used to format the drive**. **If a drive is run in a mode other than the mode in which it was partitioned and formatted, unpredictable results may occur, including data loss.**

Different operating systems have different abilities regarding IDE Translation Modes:

**UNIX** operating systems (as currently implemented) do not support either LBA or ECHS and must utilize the Standard CHS method. UNIX can support drives larger than 528 MB, but does so in its own way.

**OS/2 2.1** can support LBA, ECHS or Standard CHS methods . Note that LBA support may require a switch setting on an OS/2 driver in order to operate in that mode. (\*)

**OS/2 2.0 & Novell Netware** can support either ECHS or Standard CHS methods, but not LBA.

**DOS & Windows** can support LBA, ECHS or Standard CHS methods. If the "Fast 32-bit IDE" option of Windows is utilized, make sure to use the Standard CHS setting only, unless a version of WDCDRV.386 is being used which supports these advanced geometrys. You will get better performance NOT using "Fast 32-bit IDE" if using a drive which employs Mode 3 PIO on the PCI interface, unless using a version of WDCDRV.386 which supports these advanced modes.

Multiple Sector Setting Disabled 4 Sectors/Block 8 Sectors/Block Auto Detected -- default

The **Multiple Sector Setting** field controls the number of sectors which are transferred by an IDE drive per interrupt generated. If set to Disabled, then an interrupt will be generated for each sector transferred, even if the OS issues a multi-sector transfer. If set to 4 Sectors/Block or 8 Sectors/Block then 4 or 8 sectors will be transferred per interrupt (for a request that is as large as, or larger than 4 or 8 sectors). If Auto Detected is chosen, then x sectors will be transferred per interrupt, where x is the maximum value supported by the drive. If a drive does not support multiple sectors/block then the BIOS will ignore this setting. If the drive does not support the specific number (4 or 8) of sectors chosen, then the BIOS will default to the largest number of sectors smaller than the chosen value supported by the drive.

Fast Programmed I/O Modes Disabled Auto Detected -- default

The **Fast Programmed I/O Modes** field controls the speed in which Programmed I/O (PIO) transfers occur on the PCI IDE interface. If set to Disabled, transfers occur at an un-optimized (Mode 0) speed. If set to Auto Detected, transfers occur at the rate which the drive reports as its maximum (up to and including the maximum mode 3 timing). This field should only be set to Disabled if a drive is being used which incorrectly reports an ability to function with advanced timings.

#### MAIN MENU LEVEL

Language

**English (US)**

**.. ..**

The **Language** field controls the language of the text strings used in Setup and the BIOS. Any installed language will appear as an option in its own language (for example, German will appear as Deutch). Only installed languages will appear as options.

#### Boot Options

When the cursor is placed the **Boot Options** field and it is selected by hitting the Enter Key, the **Boot Options** Sub-Menu appears allowing parameters which affect the boot process to be set.

### Boot Options Sub-Menu

Boot Sequence

C: First, Then A: A: First, Then C: -- default C: Only A: Only

The field controls the order in which the BIOS attempts to boot from the hard and floppy drives.

System Cache

Disabled

Enabled -- default

The **System Cache** field controls both the primary and secondary caches. Setting **System Cache** Disabled to will hurt performance, but might be required when running software which utilizes software timing loops and needs to be slowed down to execute properly.

Boot Speed

Turbo -- default

De-turbo

The **Boot Speed** field controls the system CPU cycles. De-turbo mode slows the CPU by disabling system cache and adding increased refresh cycles. It does not reduce CPU speed to 4.77Mhz or 8Mhz AT class machines.

Num Lock

Off -- default

On

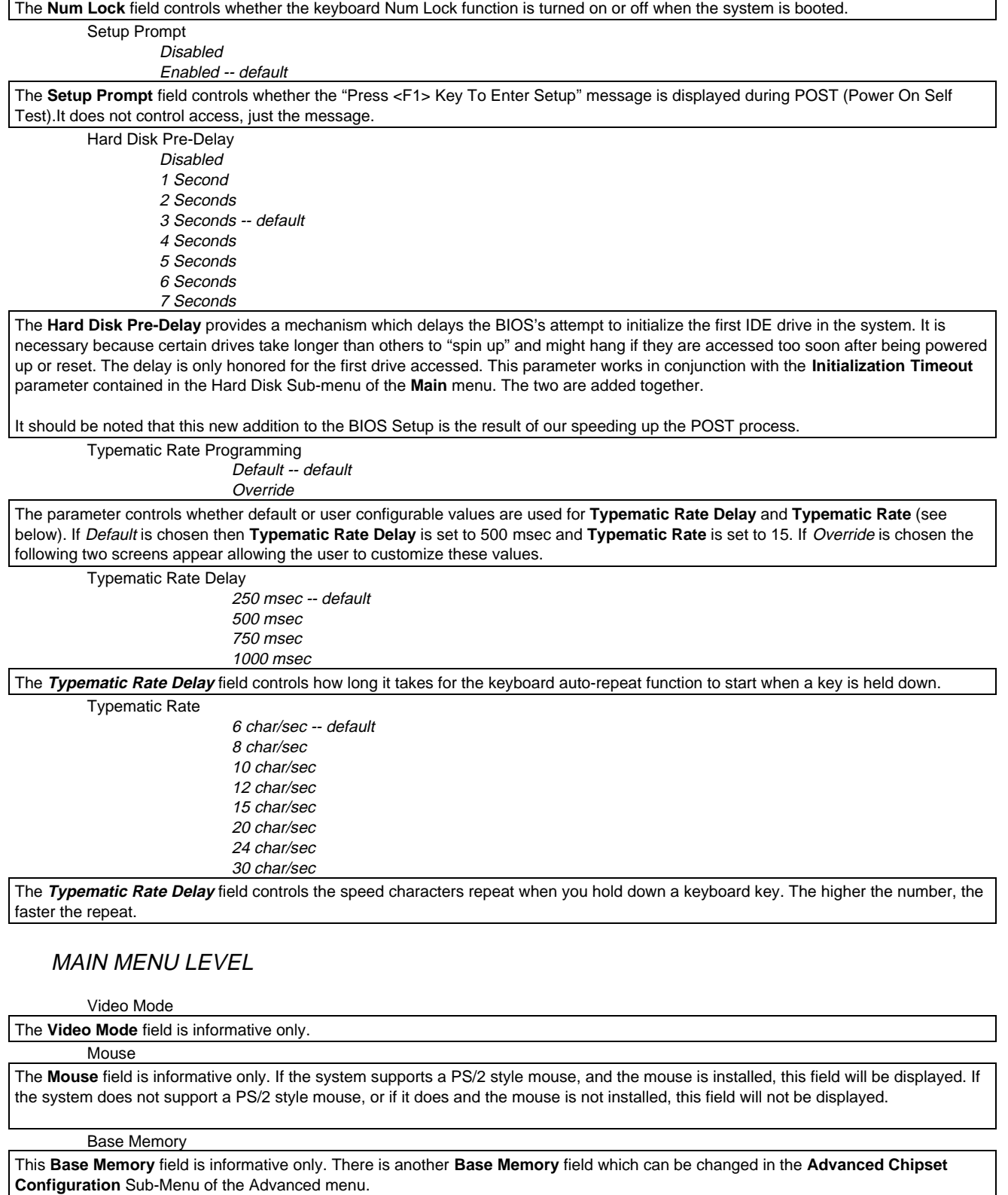

#### Extended Memory

The **Extended Memory** field is informative only. Amount of system memory above 1 Megabyte

#### **ADVANCED MENU**

Processor Type Processor Speed Cache Size

The **Processor Type, Processor Speed**, and **Cache Size** fields are informative only and can not be changed by the user. **Cache Size** refers to the L2 cache only.

Peripheral Configuration Advanced Chipset Configuration Power Management Configuration Plug and Play Configuration

The **Peripheral Configuration**, **Advanced Chipset Configuration**, **Power Management,** and **Plug and Play Configuration** fields are used to enter sub-menus where these areas are configured. Press Enter to access.

#### PERIPHERAL CONFIGURATION SUB-MENU

Configuration Mode Auto -- default

**Manual** 

The **Configuration Mode** fields controls whether on board resources are manually or automatically set up. When set to Auto, on board system peripherals (IDE drives, Floppy Drive, Serial Ports, Parallel Port) are automatically configured during power up. When set to Manual, system peripherals must be explicitly configured. The following 6 fields (**PCI IDE Interface** to **Parallel Port Address**) are only user accessible when **Configuration Mode** is set to Manual.

PCI IDE Interface

 Enabled -- default Disabled Floppy Interface Enabled -- default Disabled

**PCI IDE Interface** and **Floppy Interface** allow these drive interfaces to be individually enabled or disabled.

Serial Port 1 Address Disabled

COM1, 3F8h -- default COM2, 2F8h COM3, 3E8h COM4, 2E8h Serial Port 2 Address Disabled COM1, 3F8h COM2, 2F8h -- default COM3, 3E8h

COM4, 2E8h

The **Serial Port 1 Address**, **Serial Port 2 Address** fields allow the user to select the I/O ports used by these interfaces. If a COM port is chosen for one of the Serial Port Addresses, it will not appear in the option list for the other Serial Port Address, i.e. if one of the Serial Port Addresses is set to Disabled, then there will be four choices for the other serial port address. Otherwise there will be three choices.

Parallel Port Address Disabled LPT3, 3BCh LPT1, 378h -- default

LPT2, 278h

The **Parallel Port Address** fields allow the user to select the I/O ports used by these interfaces. Parallel Port Mode

Compatible -- default Extended

When set to Compatible, the parallel port will be set up in a mode compatible with the original AT. When set to Extended the parallel port will be set up in the most advanced mode allowed by the chipset (ex. EPP, ECP).

Serial Port 1 IRQ Interrupt Used Serial Port 2 IRQ Interrupt Used Parallel Port IRQ Interrupt Used

The **Serial Port 1 IRQ**, **Serial Port 2 IRQ** and **Parallel Port IRQ** fields display the interrupts used by the Serial and Parallel Ports. These values may not be changed by the user. If an interface is disabled via the **Serial Port 1 Address**, **Serial Port 2 Address**, or **Parallel Port Address** fields, then the associated interrupt is not displayed, and is available for use by add in cards.

#### ADVANCED CHIPSET CONFIGURATION SUB-MENU

Byte Merging

Enabled Disabled -- default

**Byte Merging** is a feature which increases performance for older applications which write to video memory in bytes instead of words. However, this feature is not supported on all PCI video cards. For best performance this field should be enabled unless a PCI graphics card which does not support this feature is used. If this field is enabled and used with a card which lacks support video corruption will be seen in some video modes.

ISA LFB Size

Disabled -- default 1 MB 3 MB 7 MB

The ISA Video Linear Frame Buffer Size provides a mechanism for creating a hole in the system memory map. Accesses made to addresses within this hole will be directed to the ISA bus instead of main memory. This should be set to Disabled unless you are using an ISA card which has memory greater than 64K which needs to be accessed by the CPU, and you are not using the Plug and Play runtime utilities (Configuration Manager & ISA Configuration Utility).

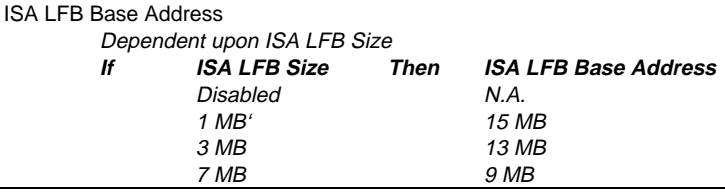

The **ISA Video LFB Base Address** field displays the starting address of the ISA memory hole if a value other than Disabled is chosen for the **ISA Video LFB Size** parameter. If **ISA Video LFB Size** is set to disabled, then this field does not appear. This field is informative only, i.e. it cannot be changed by the user.

### POWER MANAGEMENT CONFIGURATION SUB-MENU

Advanced Power Management

Enabled

Disabled -- default

The **Advanced Power Management** field enables or disables Advanced Power Management (APM) support in the BIOS. If set to enabled the BIOS will work with APM aware Operating Systems to manage the power consumed by the CPU, IDE drives, and graphics cards. If set to Disabled then none of the other fields in the Power Management Configuration Sub-Menu are displayed.

IDE Drive Power Down Enabled

Disabled -- default

The IDE Drive Power Down field controls whether or not a spin down command will be issued to the IDE drives when the system goes into low power mode.

VESA Video Power Down Disabled -- default **Standby** Suspend Sleep

The **VESA Video Power Down** field controls the VESA power management command issued to the graphics card when the system goes into low power mode. The proper setting is dependent upon the VESA mode(s) supported by your graphics card.

Inactivity Timer (Minutes)

0 to 255 0 -- default

**Inactivity Timer (Minutes)** controls the number of minutes that the system will detect no user activity before going into low power mode.

#### **Hot Key**

#### User definable

The **Hot Key** field is used to define a key which when entered will cause the APM BIOS to ask an APM (Advanced Power Management) aware Operating Systems to go into immediate power managed mode. There will be some delay, typically about a minute before the system actually goes into power managed mode, however the speaker will issue 2 descending tones.

If there is a User Password in effect then upon going into power managed mode the Num Lock, Caps Lock, and Scroll Lock LEDs on the keyboard will flash on and off in sequence, indicating to the user that the system is in Secure Mode. In this case the correct password will have to be entered before the user regains control of the system. This password will not be echoed to the screen, whether the screen is active or inactive at the time the password is entered (see **Set User Password** field in Security Menu). The following table describes how the Power Down hot key interacts with the Security Hot Key:

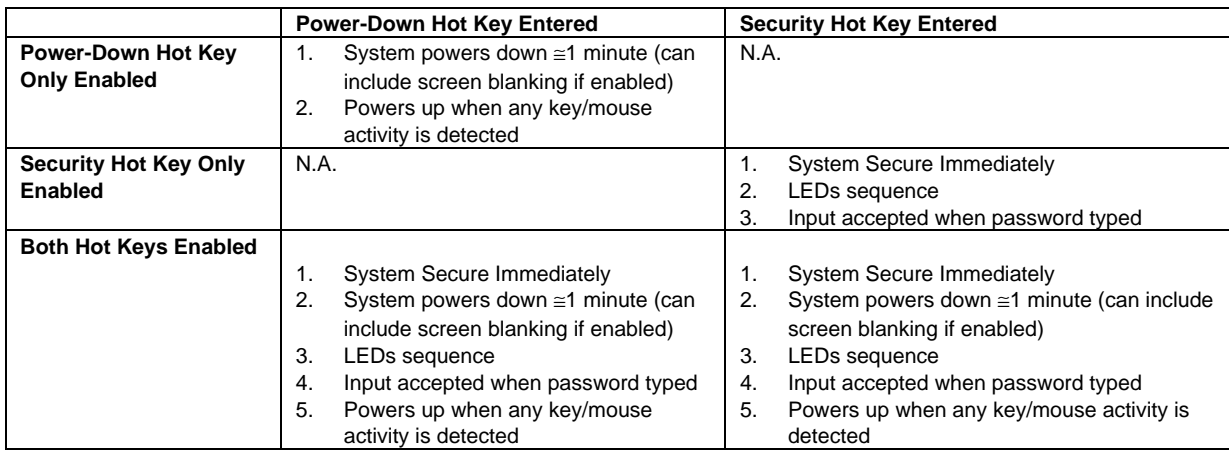

### PLUG AND PLAY CONFIGURATION SUB-MENU

Configuration Mode Use Setup Utility -- default Use ICU

The **Configuration Mode** field is used to choose the method in which information about legacy ISA cards (ISA cards which do not have Plug and Play capabilities) is conveyed to the BIOS to allow the BIOS to set up PCI cards and ISA Plug and Play cards without conflicting with the legacy ISA cards.

If Use ICU is chosen, then the BIOS will depend upon information provided by run-time Plug and Play software (Configuration Manager and ISA Configuration Utility) to ensure that there are no conflicts with legacy ISA cards. Only choose this method if your system is configured with these utilities and they are used. When Use ICU is chosen no other fields are displayed in this Sub-Menu.

If Use Setup Utility is chosen, then the BIOS will depend upon information provided by the user in the fields below to prevent conflicts between Plug and Play cards and legacy ISA cards. If the Use Setup Utility is chosen then the user should not install and use run-time Plug and Play software (Configuration Manager and ICU).

ISA Shared Memory Size Disabled -- default 16 KB 32 KB 48 KB 64 KB

The **ISA Shared Memory Size** field is used to set a block of system memory which will not be shadowed (shadowing is a technique which copies a block of memory from an add in card's ROM to the same address in system memory to allow faster access to the code and achieve higher performance). By default all upper memory is shadowed unless a block is un-shadowed using this and the **ISA Shared Memory Base Address** fields.

This field should be set to Disabled unless an ISA card is used which communicates with the CPU through a block of shared memory located in the upper memory area. If set to a value other than Disabled the **ISA Shared Memory Base Address** field will appear below. Note that if a value of 64 KB is chosen, then the **ISA Shared Memory Base Address** field can only be set to D0000h or below.

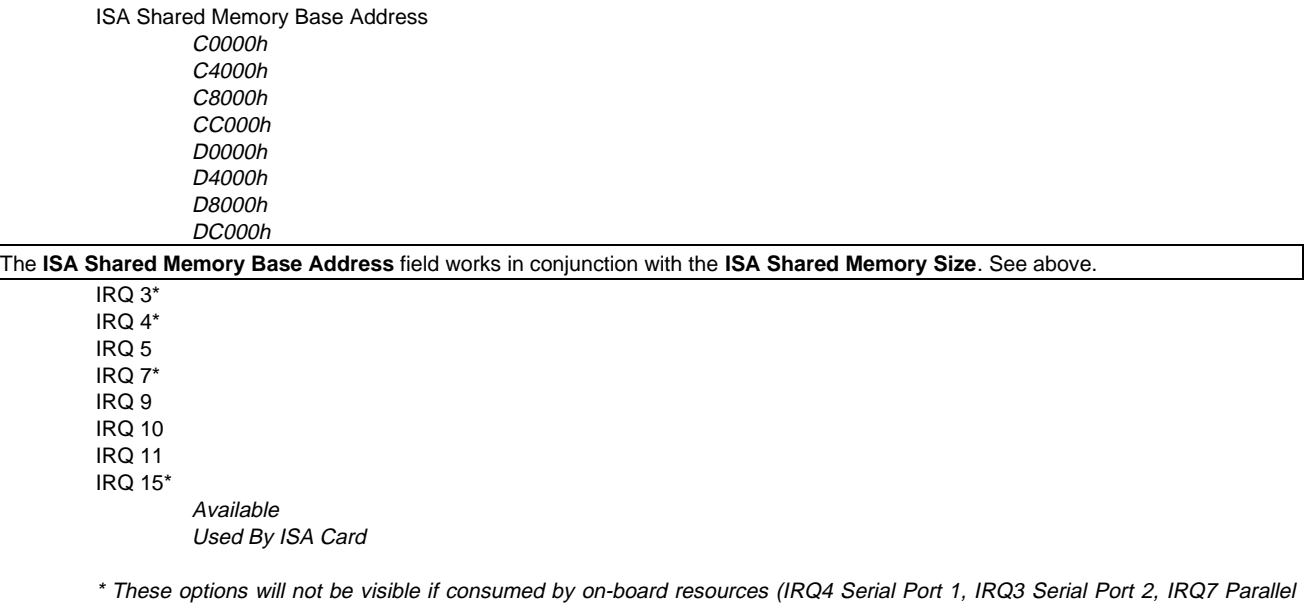

Port, IRQ 15, both IDE interfaces used). The **IRQ 3 - IRQ 15** fields are used to indicate whether individual interrupts are used by ISA legacy cards. If not used, then they should be set to Available. If used they should be set to Used By ISA Card. **Note: All but one can be set to Used By ISA Card. One must remain available for PCI cards which use interrupts to function.**

### **SECURITY MENU**

There are two types of passwords available, **User Password** and **Administrative Password**. The User password can be used to control access to the Setup Utility, the keyboard upon initial boot, and the keyboard when used in conjunction with the Security Hot Key. The **Administrative Password** is used to control access to the Setup Utility. The following table describes the interaction between these passwords:

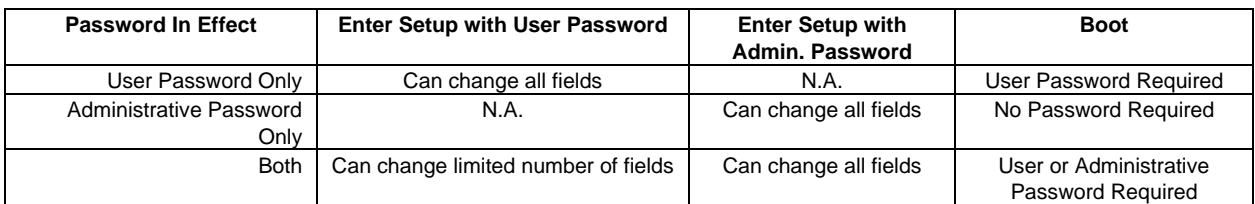

If the **Administrative Password** is in effect and Setup is entered with the **User Password** only the following fields may be changed: **System Date, System Time, User Password,** and **Security Hot Key.**

User Password is Disabled -- default Enabled Administrative Password is Disabled -- default Enabled

The **User Password is** and **Administrative Password is** fields indicate whether the User and Administrative passwords have been set. If neither the **User Password is** or the **Administrative Password is** fields are set to Enabled neither the **Unattended Start** or **Security Hot Key (CTRL-ALT-)** fields will be displayed.

Set User Password

When the **Set User Password** field is chosen the user is presented with one of two sub-menus. If there is currently no User Password in effect the following menu appears:

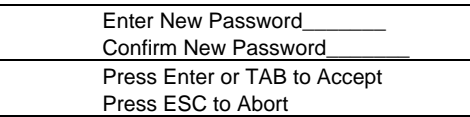

If there is already a User Password in effect, the following menu appears. To disable the password, use a carriage return as the new password.

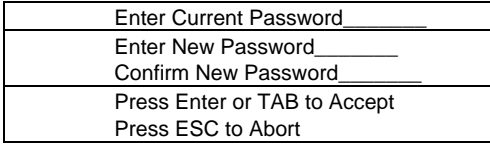

#### Set Administrative Password

When the **Set Administrative Password** field is chosen the user is presented with one of two sub-menus. If there is currently no Administrative Password in effect the following menu appears:

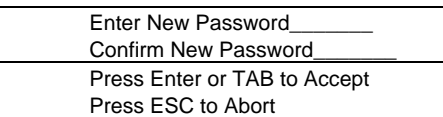

If there is already an Administrative Password in effect, the following menu appears. To disable the password, use a carriage return as the new password.

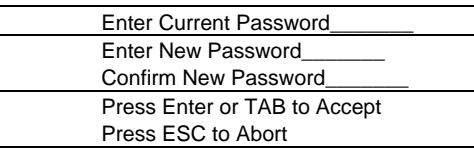

Unattended Start

Disabled -- default Enabled

The **Unattended Start** field controls the point at which the User Password is required. If set to Disabled the User Password is required before the system boots, either from disk or the network. The user will be prompted for the password with the text string "Enter Password (1):"

If set to Enabled the system will go through automatic boot activity (for instance running CONFIG.SYS and AUTOEXEC.BAT when booting DOS from disk), however the keyboard will be locked and the User Password must be entered to unlock it. The BIOS does not provide any prompt string so it is suggested that the last thing that the automatic login sequence does is prompt the user for the password.

The **Unattended Start** field can only be set if a User Password is in effect.

Security Hot Key (CTRL-ALT-)

Alpha-Numeric Key

The **Security Hot Key (CTRL-ALT-)** field can be used to define a key which when entered in conjunction with the CTRL and ALT keys puts the system into secure mode (locks the keyboard). When this Hot Key combination is entered the Num Lock, Caps Lock, and Scroll Lock LEDs on the keyboard will flash on and off in sequence, indicating to the user that the system is in secure mode (as opposed to being hung).

### **EXIT MENU**

Exit Saving Changes

The Exit Saving Changes field is used to exit the Setup Utility saving the current state of all parameters. When the Enter key is entered the following sub-menu is displayed:

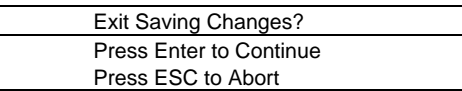

If the Enter key is selected then the Setup Utility will be exited with all parameters set to their current values. If the ESC key is selected, then the user is returned to the Exit menu without effecting any change.

#### Exit Discarding Changes

The **Exit Discarding Changes** field is used to exit the Setup Utility discarding any changes made to Setup parameters. When the Enter key is entered the following sub-menu is displayed:

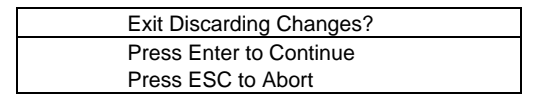

If the Enter key is selected then the Setup Utility will be exited with changes to Setup parameters lost. If the ESC key is selected, then the user is returned to the Exit menu without effecting any change.

#### Load Setup Defaults

The **Load Setup Defaults** field is used to load default values into all Setup parameters, except for the passwords. When the Enter key is entered the following sub-menu is displayed:

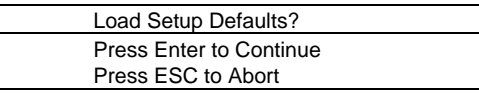

If the Enter key is selected then defaults are loaded into all Setup parameters, except for the passwords. If the ESC key is selected, then the user is returned to the Exit menu without effecting any changes.

Discard Changes

The **Discard Changes** field is used undo any changes made to Setup parameters during this Setup session. When the Enter key is entered the following sub-menu is displayed:

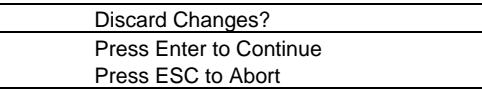

If the Enter key is selected then any changes made to Setup parameters are discarded. If the ESC key is selected, then the user is returned to the Exit menu without effecting any changes.

## **AMIBIOS Error messages and Beep Codes**

Errors can occur during POST (Power On Self Test) which is performed every time the system is powered on. Fatal errors, which prevent the system to continue the boot process, are communicated through a series of audible beeps. Other errors are displayed in the following format:

ERROR Message Line 1

#### ERROR Message Line 2

For most displayed error messages, there is only one message. If a second message appears, it is "RUN SETUP". If this message occurs, press <F1> to run AMIBIOS Setup.

#### **BEEP CODES**

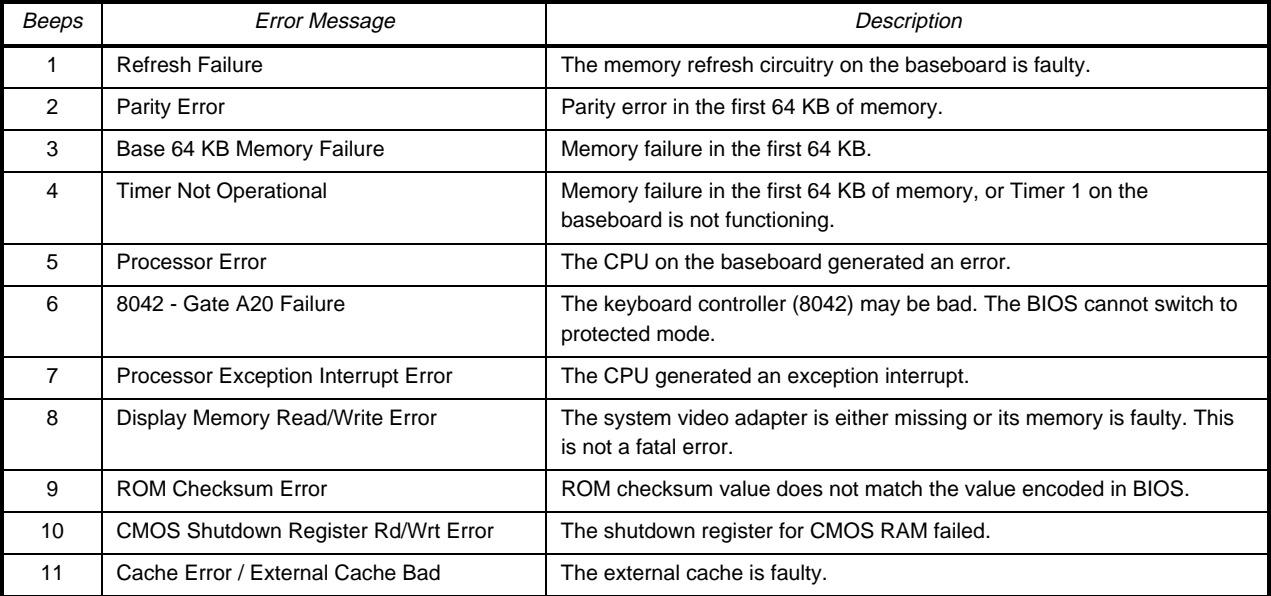

## **ERROR MESSAGES**

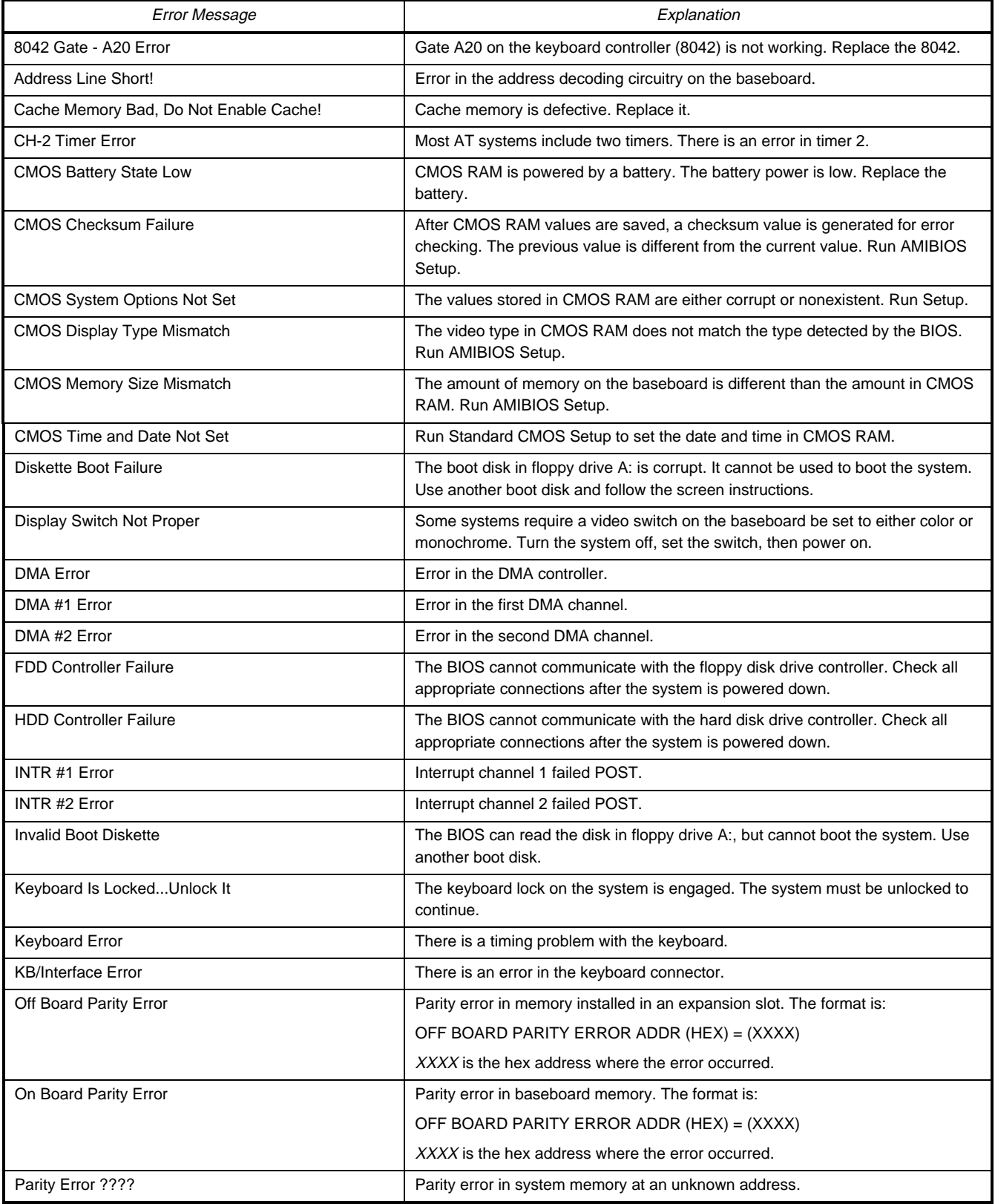

### **ISA NMI MESSAGES**

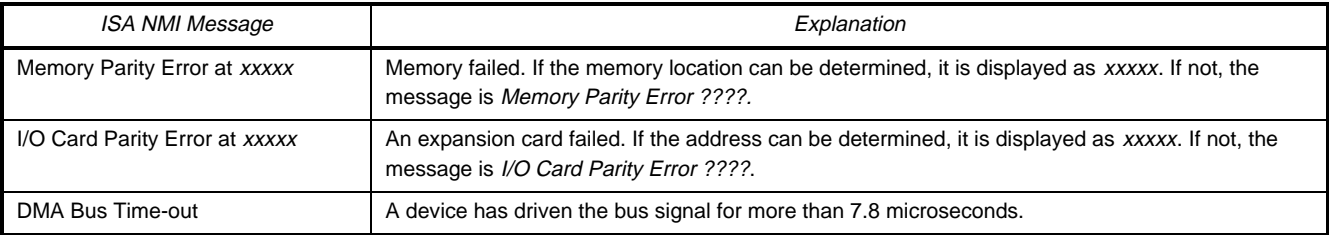

# **BIOS Recovery**

The Classic/PCI board incorporates the AMIBIOS in a Flash memory component. Flash BIOS allows easy upgrades without the need to replace an EPROM. The upgrade utility fits on a floppy diskette and provides the capability to save, verify, and update the system BIOS. The upgrade utility can be run from a hard drive or a network drive, but no memory managers can be installed during upgrades.

The latest upgrade utility and BIOS code are available in the BIOS section of the iPAN bulletin board.

### **USING THE UPGRADE UTILITY**

If the utility is obtained from the bulletin board, UNZIP the archive and copy the files to a bootable MS-DOS 3.3, 4.01, 5.0, or 6.0 diskette. Reboot the system with the upgrade diskette in the bootable floppy drive and follow the directions in the easy to use menu-driven program.

### **RECOVERY MODE**

In the unlikely event that a FLASH upgrade is interrupted catastrophically, it is possible the BIOS may be left in an unusable state. Recovering from this condition requires the following steps (be sure a power supply and speaker have been attached to the board, and a floppy drive is connected as drive A:):

- 1.Change Flash Recovery jumper (RCVR FLASH) to the recovery mode position.
- 2.Install the bootable upgrade diskette into drive A:
- 3.Reboot the system.
- 4.Because of the small amount of code available in the non-erasable boot block area, no video is available to direct the procedure. The procedure can be monitored by listening to the speaker and looking at the floppy drive LED. When the system beeps and the floppy drive LED is lit, the system is copying the recovery code into the FLASH device. As soon as the drive LED goes off, the recovery is complete.
- 5.Turn the system off.
- 6.Change the Flash Recovery jumper back to the default position.
- 7.Leave the upgrade floppy in drive A: and turn the system on.
- 8.Continue with the original upgrade.